## **Raise your Hand in Webex**

In Webex, participants can raise their hand to obtain the attention of of the Host. Webex also refers to this button as "Ask to Speak" when using Webex Events.

## **Raising Hand in Meeting - Computer**

 Open your Participant Panel (red box below) by clicking on the Participant Panel icon that appears at the bottom of your screen when you move your cursor.

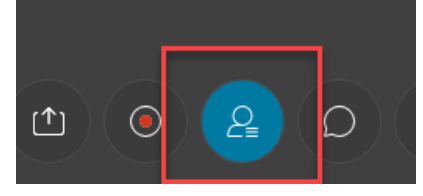

 In the Participant Panel, click on the hand icon that resides next to your own name. The hand appears when you hover your cursor over your name.

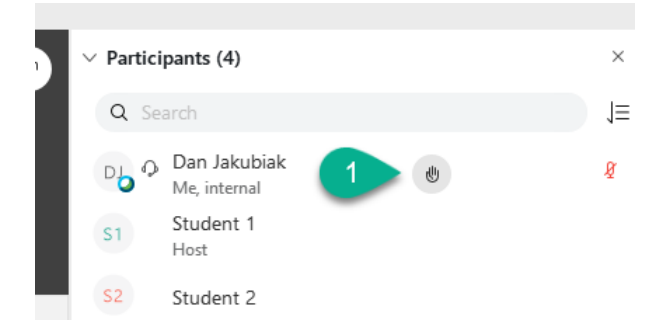

• Click this button again to lower your hand.

## **Raising Hand in Meeting - App**

 1. Open your Participant Panel by clicking on the Participant Panel icon that appears at the top of your screen. 2. Then press the Raise Hand at the bottom of the new screen. 3. When your hand is raised, you will see it next to your name. When you're done, press the Lower Hand button at the bottom of the screen.

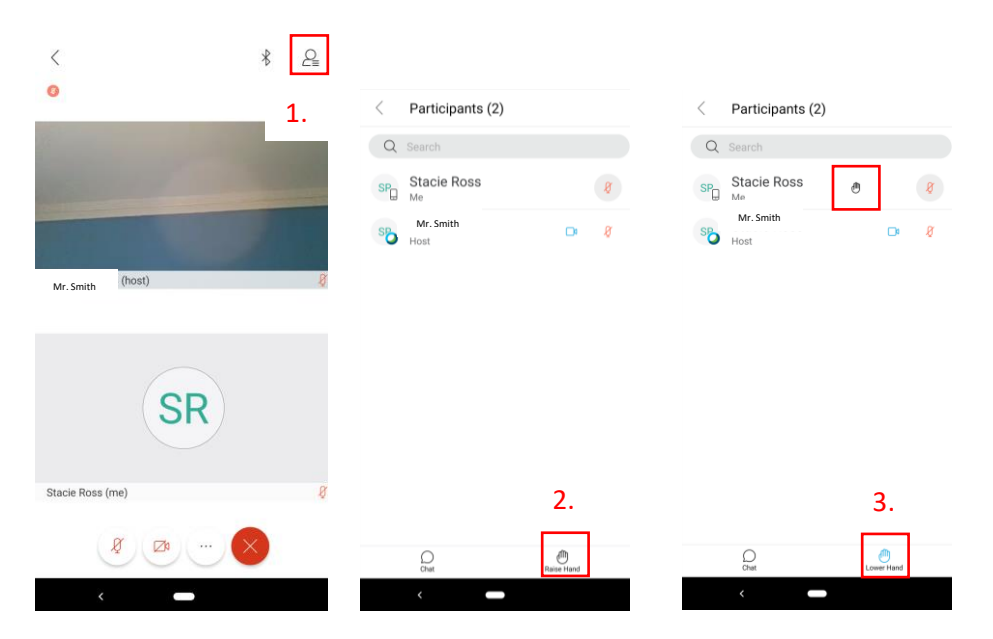